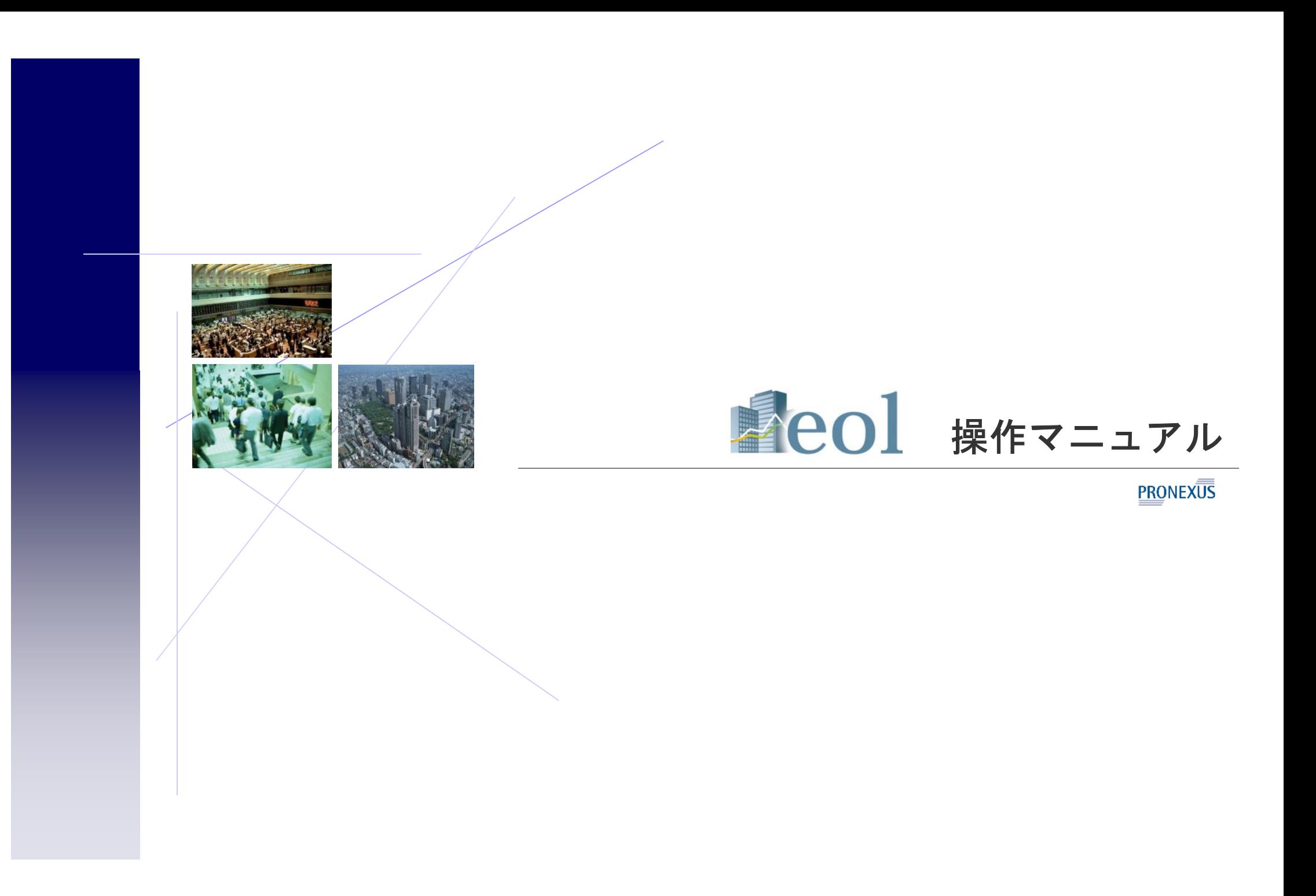

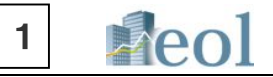

#### eol 簡易操作マニュアル 目次 ×.

- P2 ①基本機能 ー トップページとナビゲーション構成
- P3 ①基本機能 「タブメニュー」と「プルダウンメニュー」について
- P4 ②企業検索 ダイレクト企業検索について
- P5 3企業情報の閲覧·ダウンロード 企業基本情報
- P6 3企業情報の閲覧・ダウンロード 有報メニュー(有価証券報告書) P20
- P7 ③企業情報の閲覧・ダウンロード 短信メニュー(短信情報データ)
- P8 3企業情報の閲覧·ダウンロード 短信メニュー(短信情報データ)
- P9 3企業情報の閲覧·ダウンロード 株価情報
- P10 3企業情報の閲覧・ダウンロード ー ランキング
- P11 3企業情報の閲覧·ダウンロード ー 全開示書類情報
- P12 4)企業検索機能 企業絞り込み検索
- P13 4介業検索機能 スクリーニング機能
- P14 ④企業検索機能 株価情報検索機能
- P15 6書類検索機能 コンテンツ検索機能
- P16 6書類検索機能 内容全文検索機能
- P17 6書類検索機能 監査人検索機能
- P18 ⑥比較機能 企業情報比較機能
- P19 6比較機能 財務データ比較機能
- ○分析機能 業種別ランキング機能
	- P21 ⑦分析機能 業種平均比較

す。

(10) 松下雷器産業舗 (6752)  $(11)$   $(1)$   $\theta$  $\theta$   $1$   $\theta$ 7581

 $\mathbf{x}$ 

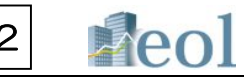

## 基本機能ートップページとナビゲーション構成

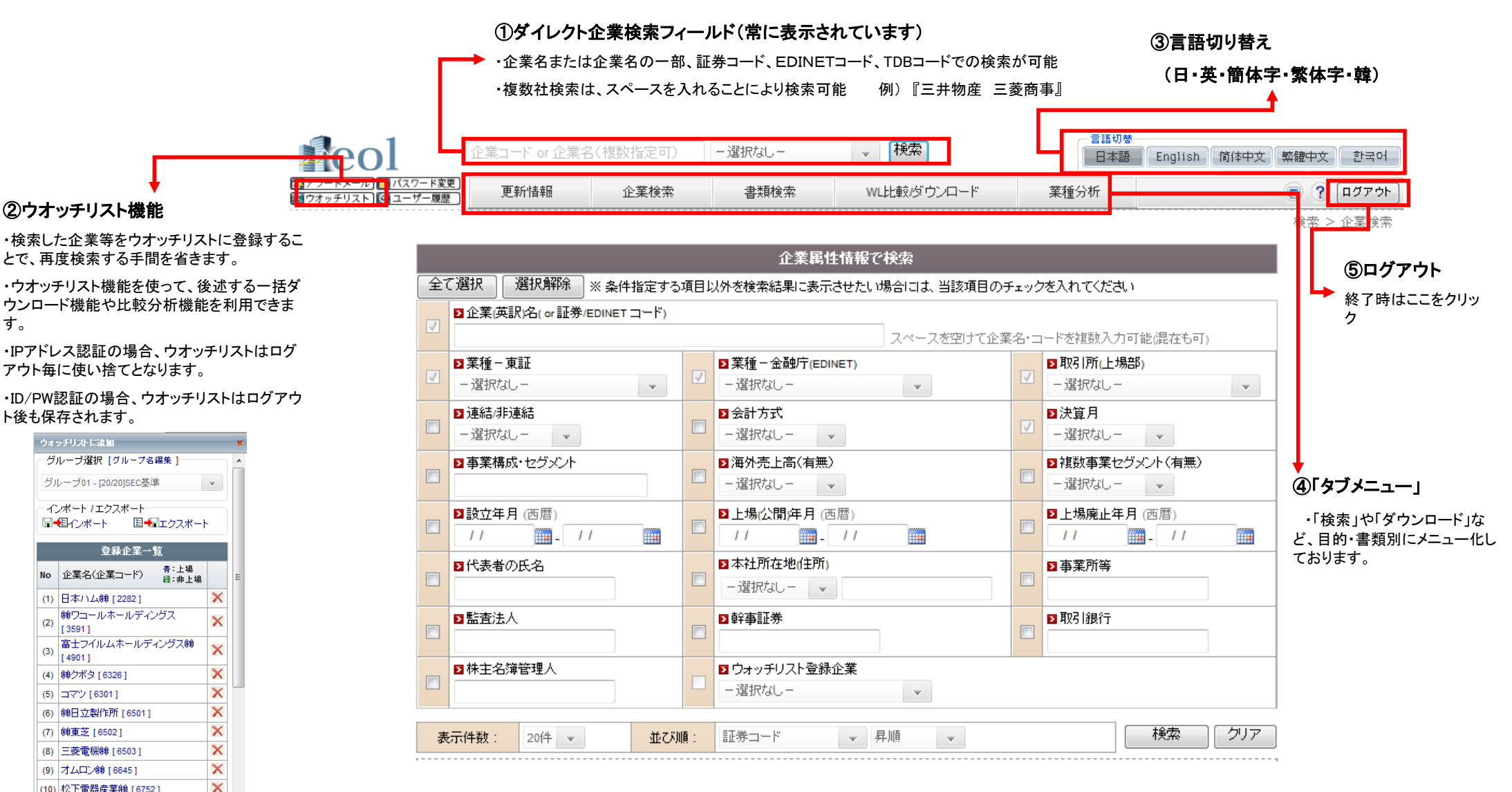

# 基本機能-「タブメニュー」と「プルダウンメニュー」と「サブメニュー」について

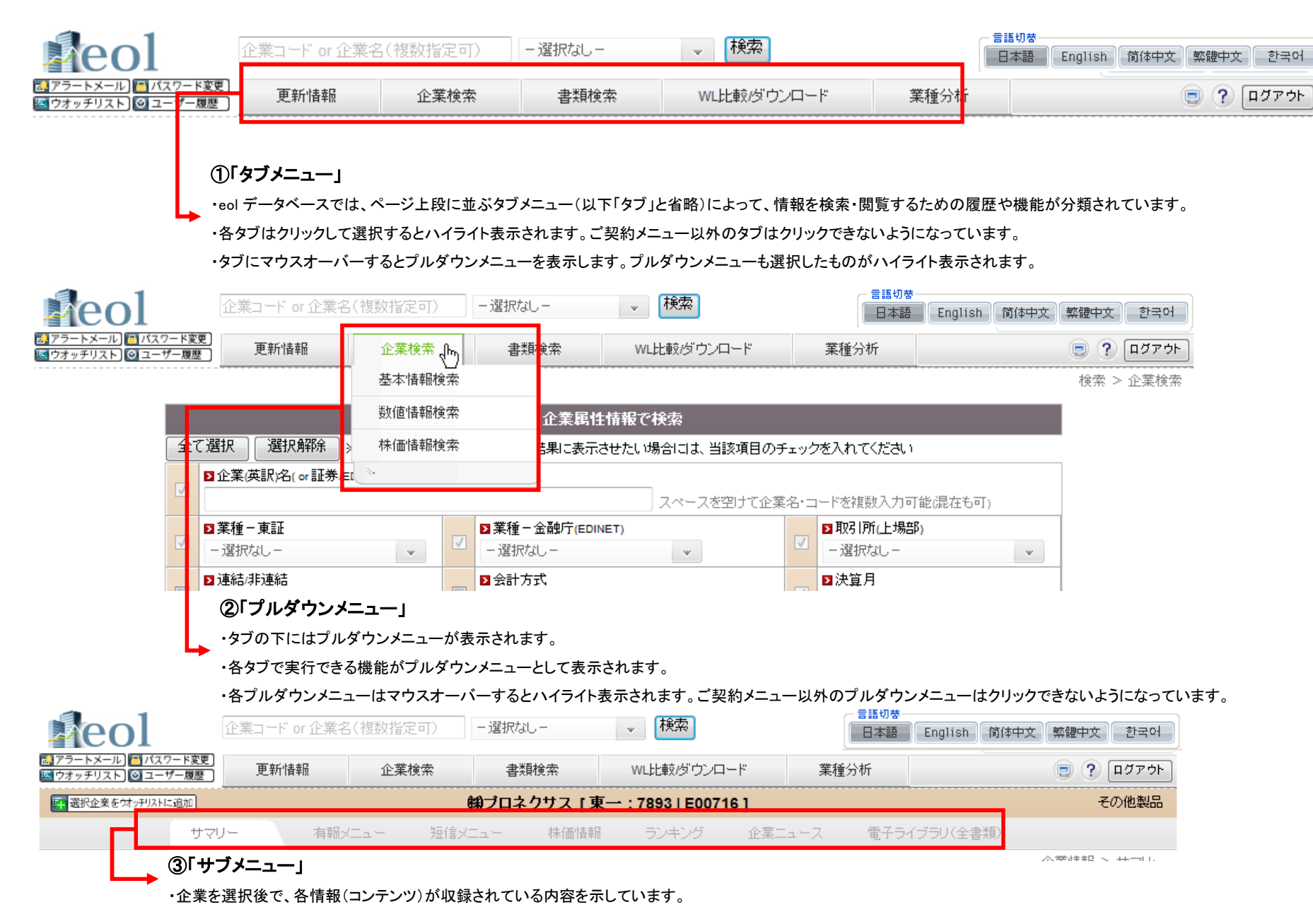

# ②企業検索 - ダイレクト企業検索について 4つ インスタン 4つ インタン 4つ インタン 4つ

**【eo】** 

<mark>a)アラートメール)</mark> コ パスワード変更<br>-本 ウオッチリスト | ② ユーザー履歴

#### ダイレクト企業検索 œ

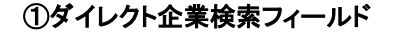

常に上部にダイレクト検索メニューが表示されます

・企業名、証券コード、EDINETコード、TDBコードでの検索が 可能

・複数社検索は、スペースを入れることにより検索可能

例) 『三井物産 三菱商事』

・企業名の一部でも検索可能

例) 『物産』→三井物産を表示

### 検索結果の表示

- 41 I.

**No**  $\vert$  (1)  $\vert$  (2)  $\left(3\right)$  $^{(4)}$  $(5)$  $(6)$  $(7)$  $(8)$  $(9)$ 

②項目を指定し、昇順・降順にソート(ランキング機能)

③チェックを入れて、「選択企業をウオッチリストに追加」ボ タンをクリック後、グループを選択し、「ウォッチリストに追 加」をクリックで追加されます

④アイコンをクリック・・・各情報ページを表示

⑤企業名をクリック・・・『企業情報-基本情報』の表示

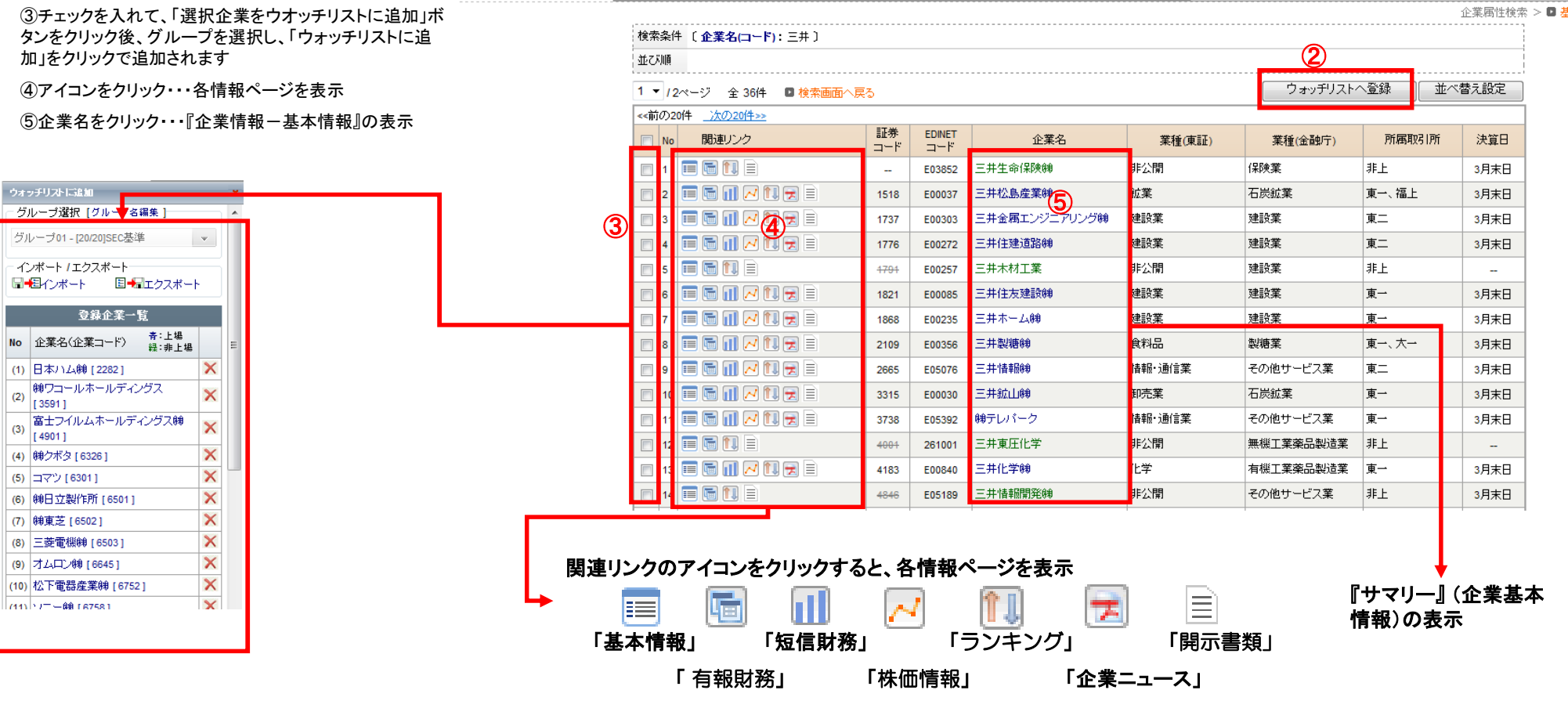

企業コード or 企業名(複数指定可)

企業検索

更新情報

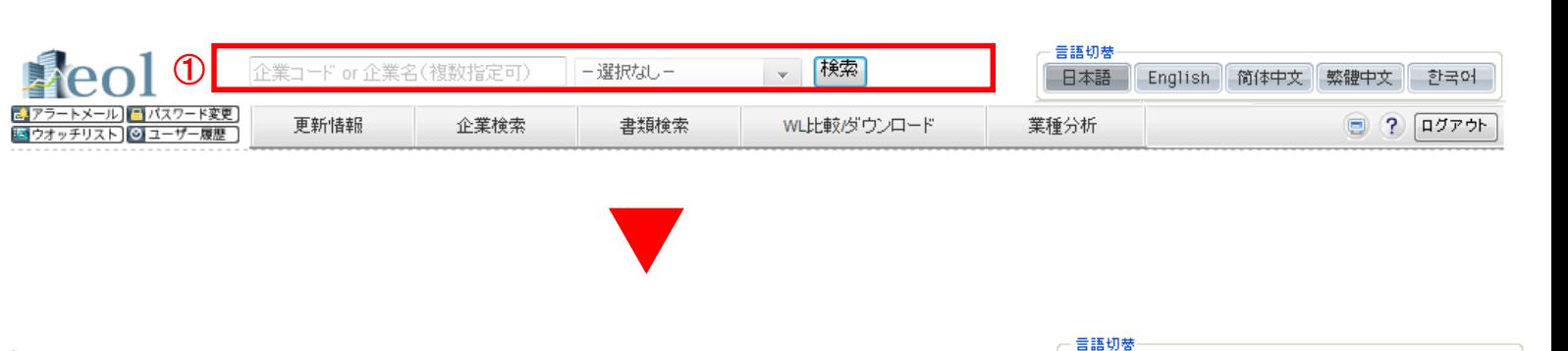

業種分析

WL比較/ダウンロード

ー選択なしー

書類検索

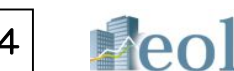

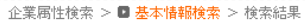

 $\boxed{9}$   $7$   $\boxed{1575}$ 

日本語 English 简体中文 繁體中文 한국어

# $\textcircled{3}\hat{\mathbb{Z}}$ 業情報の閲覧・ダウンロード - 企業基本情報 ファイン アイオン アイオン アイオン しょうしょう

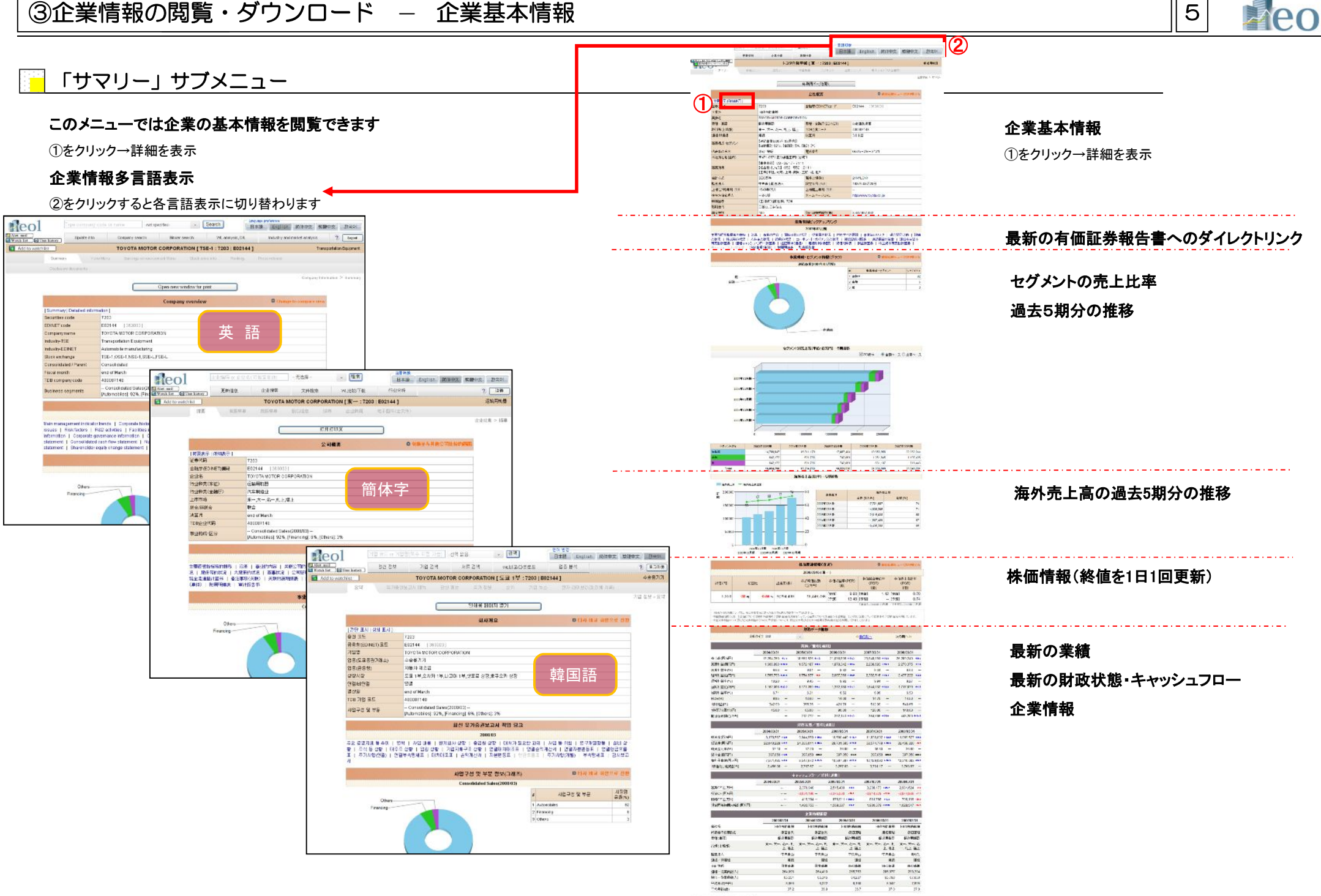

**PLEASURES** 

## ③企業情報の閲覧・ダウンロード − 有報メニュー (有価証券報告書データ)

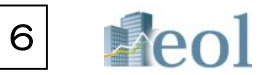

### 「有報メニュー」サブメニュー

### このメニューでは、有価証券報告書をベースとした要約財務諸表・財務CSVデータ・有価証券報告書原文を閲覧・ダウンロードできます

【要約財務データ】

①「有報メニュー」サブメニューの「要約財務データ」を

クリックします

②閲覧したい指標を選択します

【閲覧可能な指標】

1:連結ー経営指標

2:連結ー要約損益計算書

3:連結ー要約貸借対照表

4:連結ーキャッシュフロー計算書

5:単体ー経営指標

6:単体ー要約損益計算書

7:単体ー要約貸借対照表

8:単体ー要約キャッシュフロー計算書

③各社の財務情報をグラフ・表形式で閲覧できます

④表示している内容をCSV形式(エクセル形式)でダウンロード 【財務CSVデータ】

⑥「企業情報」タブの「財務情報」サブメニューをクリックします ⑦必要個所をチェックして、「非圧縮・1表化ダウンロード」で CSVデータの表示、ダウンロードできます

 $\triangle$  WIGHT  $\leq$  and Reflects Experience (International) **BRIDGE ART SALES AT LCCC.** 事結論 ホ<br>計画書<br>お店<br>お店<br>お店 | 科学先分<br>| 封言書 - キャパンコ<br>| 赤パ - プロー<br>| 米熱計算書 - 封言書<br>| 米熱計算書 -准結果<br>-- 202<br>利用書<br>-- 利用書 (駅)<br>キャッシュ<br>H服書  $\frac{97}{1158}$   $\frac{99}{1188}$ 新解 蠶籠  $|G_n|$  $\overline{on}$  $|Sn|$  $0<sub>n</sub>$  $\frac{|\mathsf{On}|}{|\mathsf{On}|}$  $208\%$ 20801 T.  $\begin{array}{|c|c|} \hline \textbf{On} & \textbf{zmax}\\ \hline \textbf{On} & \textbf{zmax}\\ \hline \end{array}$  $200.03$ 20403  $\mathbb{R}$  $\begin{tabular}{|c|c|} \hline On & \multicolumn{3}{|c|}{\hline On} \\ \hline On & \multicolumn{3}{|c|}{\hline On} \\ \hline \end{tabular}$  $2000$  $_{\rm 200AB}$  $m_{\overline{z}}$ 200211  $200146$ Ŧ 20111  $\circledD$ months.  $\overline{u}$  $200.03$  $\begin{tabular}{|c|} \hline On \\ On \\ \hline On \\ \hline \end{tabular}$ **Contras**  $\overline{1}$ rases  $380%$  $\overline{\phantom{a}}$  $1983.22$  $mna$  $_{\rm 9250}$  $\overline{a}$  $\frac{1}{2}$  $\frac{|\mathsf{On}|}{|\mathsf{On}|}$  $18800$  $\overline{a}$ T.  $\mathbb{R}$  $_{\rm 0001}$  $m<sub>0</sub>$  $\overline{\mathbb{R}}$  $\overline{\alpha}$  $\mathbb{R}$  $\frac{|\mathsf{On}|}{|\mathsf{On}|}$  $m<sub>2</sub>$  $\overline{u}$  $\overline{\mathbb{R}}$  $max$  $130343$  $_{\rm{max}}$  $\overline{B}$  $\overline{a}$  $\boxed{\text{On}}$  $\sim$ Tel  $\overline{u}$  $\overline{a}$  $\frac{1}{2}$  $\begin{array}{|c|c|} \hline |0n| & \mathrm{max} & \\ \hline |0n| & \mathrm{max} & \end{array}$  $\overline{\mathbb{D}}$  $\pi^ \mathbb{R}$ - 19 - 15 1991/03  $\mathbf{E}$  $\equiv$  $\overline{1}$  $\mathbb{R}$  $-10$ races  $\overline{m}$  $\frac{1}{2}$ ●石語·1表化タウンロード(cav) プワンロードなが 材作データは相当証券場を含めた状況あより相当、市地して、<br>第24の第61所には基に行った時間公司の利用データはEBSA

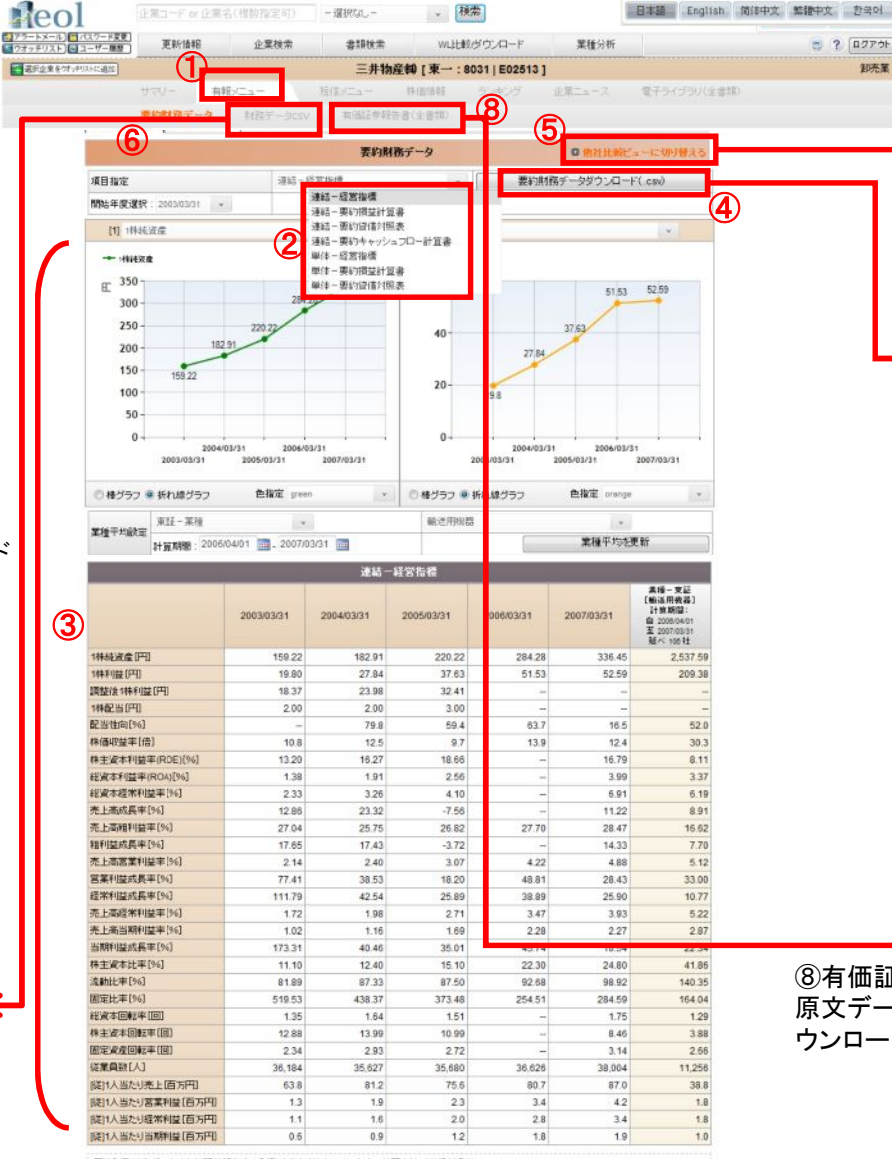

豊富信長

表的想起就表示一点は制造証券報告者の利用総裁大切独出しています。外国会社は初級対象外」<br>異なる英語部の利用総表記になっての社会可能を参加されています。外国会社は初級対象外」<br>Secole事で利用総表名対象している企画については、日本条準との社会可能性を探うため、財産総表の相替を行っています。<br>原因は他の精神研究所の場合もあり、これをご確認されています。<br>およびの精神研究所には、収集費一人当たりの指導については、新期と当時の平均確定用いて

### ⑤比較分析の財務データ比較へリンク

#### ⑧ ④要約財務データをCSV形式でダウンロード

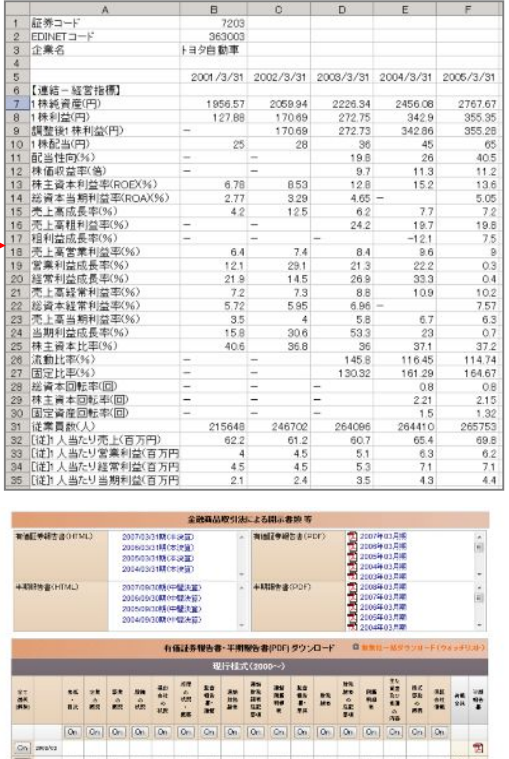

⑧有価証券報告書の 原文データ(PDF)をダ ウンロード

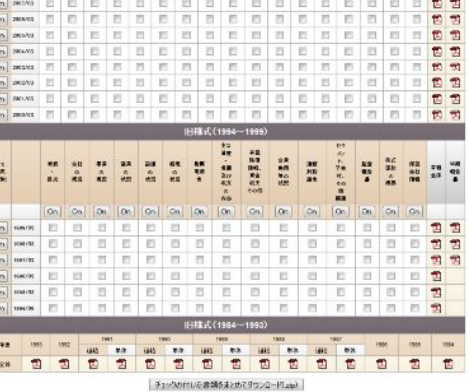

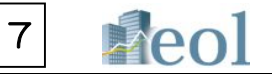

20(09/30) 3.504.840 7.057,338 52.557 115.043 44,137 116,662 34,931 83,193 52.58 52.58

## 「短信メニュー」サブメニュー①

### このメニューでは、各企業の決算短信に関する情報をテキスト情報とグラフで閲覧できます

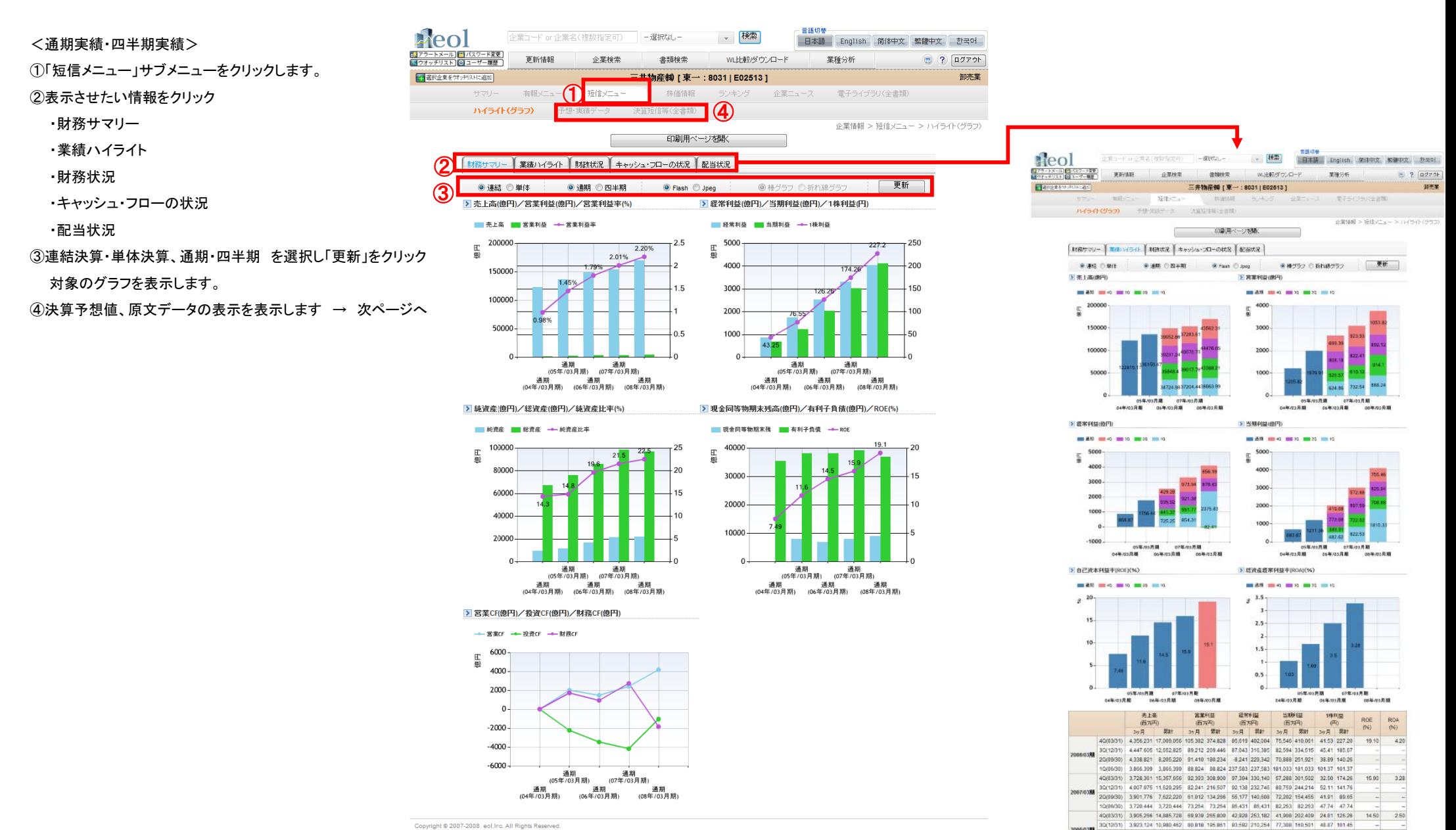

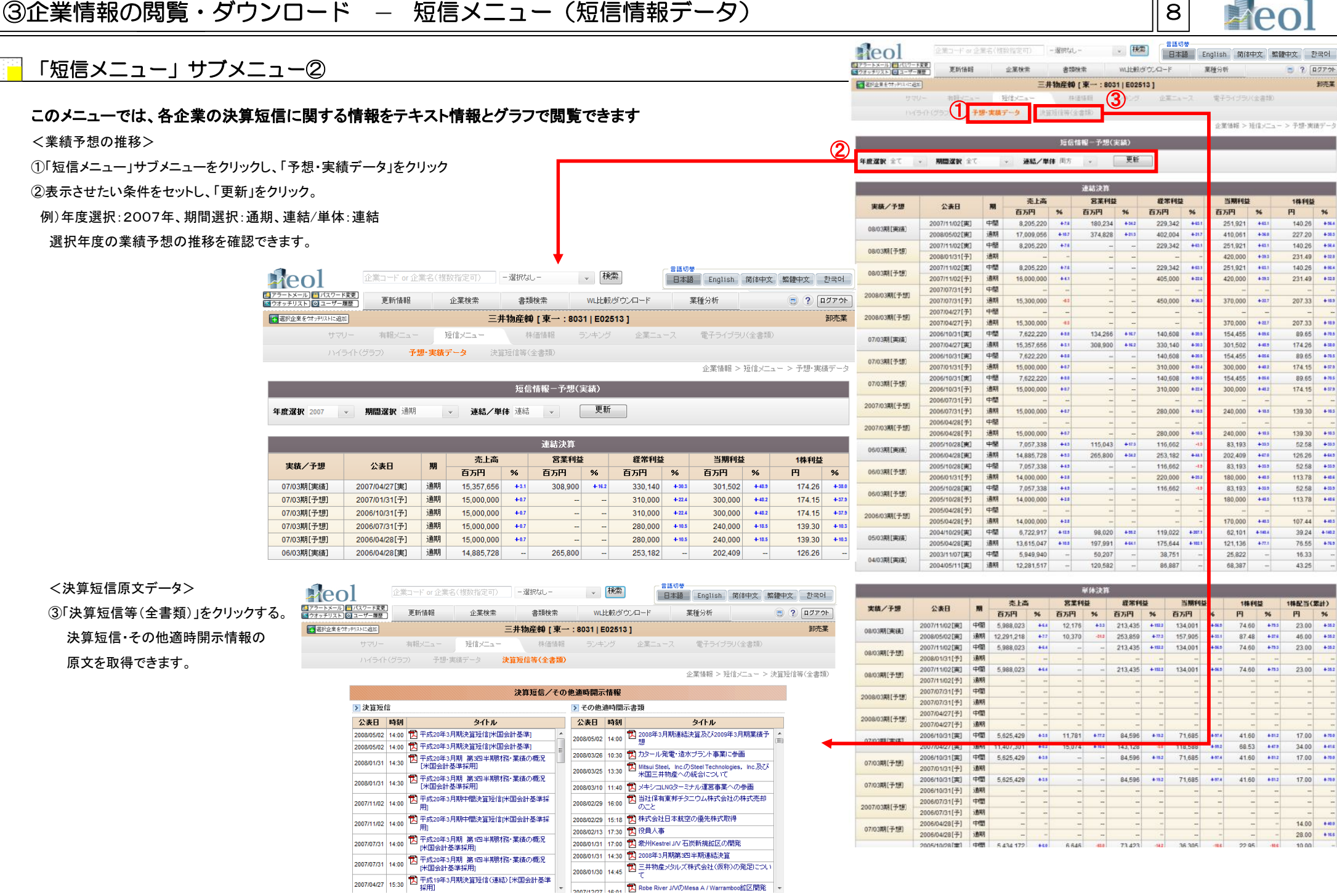

חר

#### 3企業情報の閲覧・ダウンロード - 株価情報 |9  $= 48.40 \pm$ **H**eo 企業コード or 企業名(複数指定可) 一選択なし-■ 横索 日本語 English 简体中文 繁體中文 한국어 「株価情報」サブメニュー こ アラートメール 画新講師 企業検引 →利給表 with##With>m=k 業種・マーケット分析  $\bigcirc$  ?  $\overline{1777}$ ■正案フォッチワスト ◎ H 選択企業をウオッチリストに追加 三井物産㈱ [東一:8031 | E02513 ] 卸売業 このメニューでは各企業の株価に関する情報を閲覧できます 有報メニュ 株価情報 企業ニューフ 電子ライブラリ(全書類) ① 企業情報 > 株価情報 株価関連情報(直近) □ 他社比較ビューに切り替える ①「企業情報」タブの「株価情報」サブタブメニューをクリックします 2009/05/11 (東一) [実績] [予想] ②最新の株価と関連指標(株価はリアルタイムではありません。終値1日1回の更新となります) ② 始值(円) 1.169 株価収益率(PER)[倍] 12.25 18.14 高值(円) 1.195 株価純資産倍率(PBR)[倍]  $-1.16$ ③マウスでグラフ上に合わせると株価を表示できます **实值(円)** 1,152 株価売上高倍率(PSR)[倍]  $0.14$  $0.19$ **终值(円)** 3.74 ④株価チャートを「1ヶ月」「3ヶ月」「6ヶ月」「1年」「2年」に切り替え可能です 前日比 +4.27 % 1株利益(EPS)[円] 97.59  $+49<sup>th</sup>$ 65.89 また、追加したい指標等を設定し、「更新」をクリックで表示します 出来高(株) 15,391,300 調整後1株利益[円] 97.32 年初来高值(円) 1.229 (2009/04/14) 1株配当(DPS) [円] 25.00 14.00 ⑤比較チャートをクリックして他社や日経平均、外国為替と比較が可能です 年初来安值(円) 800 consensed 配当利回り[%] 2.09 1.17 単元株数 100 1株純資産(BPS) [円] 1,033.22 選択した期間を基準として株価の推移を比較します 発行済株式総数(株) 1,824,928,240 1株営業CF(CFPS)[円] 319.28 株式時価総額 ※他社の選択は証券コードでの入力となります 2.180.789 ROE[%] 8.70 (百万円) ROA [%] 1.97 純資産比率[%] 22.50 [実績]:2009年03月期 / [予想]:2010年03月期 株式数に関連する指標については、変更があった場合でも遡及して修正しておりません。 株価チャート 比較チャート ROE及びROAの予想値は、前期末データより計算して算出しています。 比較チャート ⑤ 比較チャート 株価チャート ◎ 他社比較ビューに切り替え 日付:2009/04/06 高値(円): 1189 安值(円):1137 始值(円): 1173 終値(円):1141 出来高(株):12494500 三井物産㈱ 「 東→ : 8031 ] (2007/05/12 - 2009/05/11) 三井物産開 [ 東→ : 8031 ] (2009/02/12 - 2009/05/11)  $-$  Price  $\blacksquare$   $\lozenge$  33 40% -8031 -- Nikkei 1300  $1200$ ③ 20%  $110$ 100  $-20%$  $\alpha$  $800$  $-40%$  $700$ 2009/03 2009/0 2009/05  $-60%$ 血血症  $-8.0%$ 2007/10/03 2008/03/04 2008/07/29 2008/12/24 期間 2年 > 期間: 日足 × 更新 期間 / 表示 期間:3ヶ月 > チャートタイプ: ロウソク足 v 銘柄コード「8031」と下に入力した銘柄コードのチャートを比較します 上書指標 設定値 比較チャート  $\sqrt{?}$ 比較 - 選択なし- $\overline{\mathbf{v}}$ 図日経平均 □米ドル □ユーロ ④ $\boxed{?}$ 一選択なし  $\overline{\mathbf{v}}$  $\sqrt{?}$ 株価チャートについては、株式分割等があった場合、分割日以前の取引値を遡及して修正を行っています。 -- 選択なし- $\checkmark$

株価チャートについては、株式分割等があった場合、分割目以前の取引値を遡及して修正を行っています。

 $\overline{\mathbf{v}}$ 

 $\overline{\mathbf{v}}$ 

 $\bar{\mathbf{v}}$ 

追加指標

出来高

-- 選択なし-

-- 選択なし --

 $\boxed{?}$ 

 $\sqrt{2}$ 

 $\boxed{?}$ 

設定値

## 3企業情報の閲覧・ダウンロード - ランキング

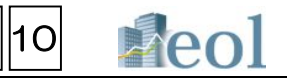

#### 「ランキング」サブメニュー 발전

このメニューでは、同業種と比較したランキングを閲覧することができます

①「企業情報」タブの「ランキング」サブメニューをクリックします

②閲覧したい業種を選択します。

- 1) 東証業種-最新期決算短信(+株式関連情報)
- 2) 東証業種ー有報ベース

3) 金融庁(EDINET)業種-有報ベース

【閲覧可能な項目例 1)東証業種-最新期決算短信】

・売上高(実績・予想)

- ・売上高成長率(予想)
- ・経常利益(実績・予想)
- ・経常利益成長率(予想)
- ・当期利益(実績・予想)
- ・当期利益成長率(予想)
- ・時価総額(直近終値ベース)
- ・株価収益率PER(実績・予想)
- ・株価売上高倍率PSR(実績・予想)
- ・株価純資産倍率PBR(実績)
- ・株価営業CF倍率(実績)
- ・1株利益EPS(実績)
- ・1株営業CF(実績)
- ・1株配当DPS(実績・予想)
- ・配当利回り(実績)

③該当企業はハイライト表示されます

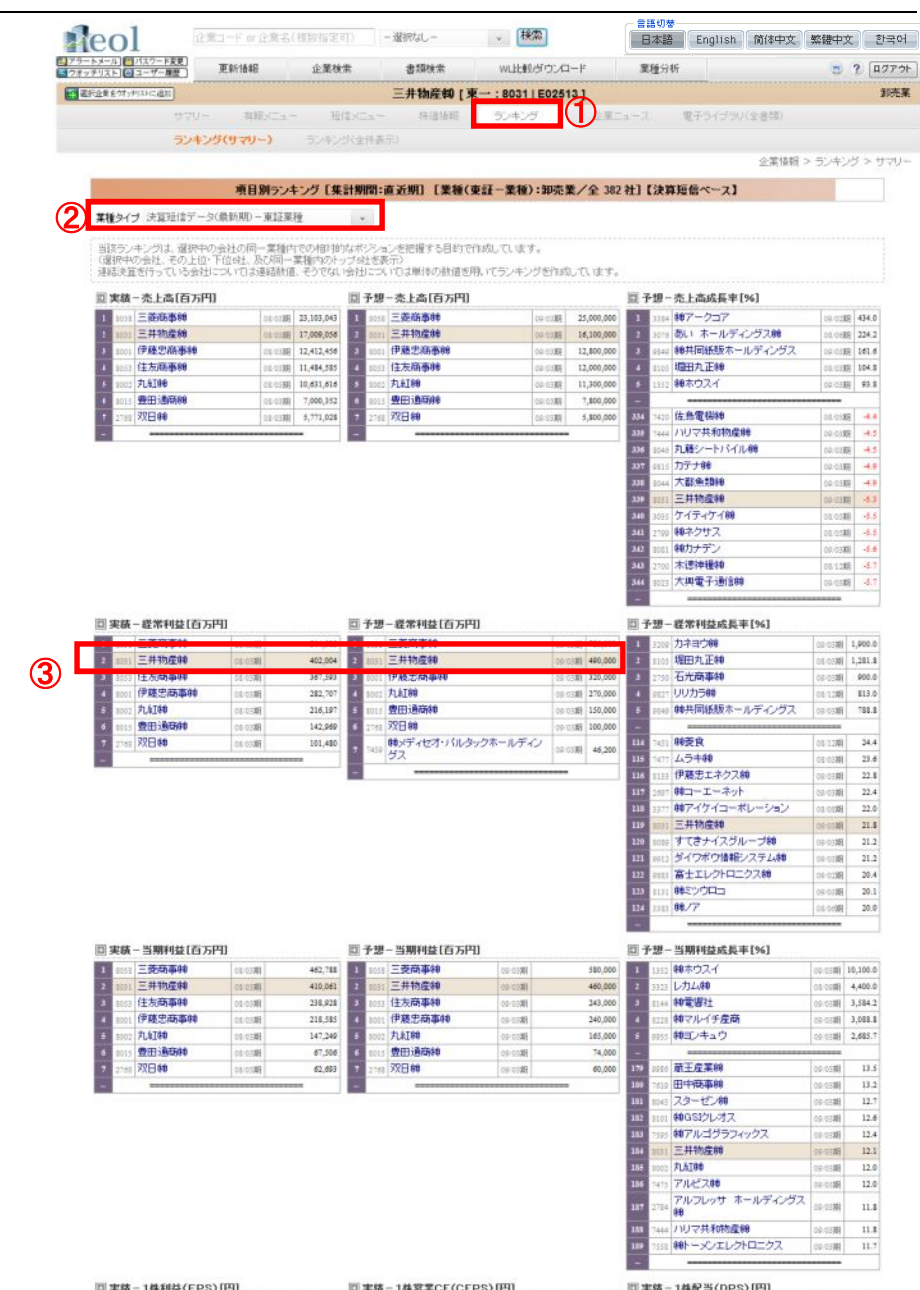

|07.11期||43,541.47||1||3054||ハイバーゴンセプション49<br>|07.11期||39,671.19||1||1|||1|||東京エレクトロン デバイス! **SOTRUCK-ONE** ||0111回||39,355.00|| 1|| 3070||朝アマガサ<br>||0111回||30,154.46|| 2|| 3034||ハイパーコンセプション40| 07/128 6,000.00 ■東京エレクトロン デバイス# リトイパーコンセプション## 01008 6,600.00

# 3企業情報の閲覧・ダウンロード - 全開示書類情報

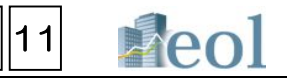

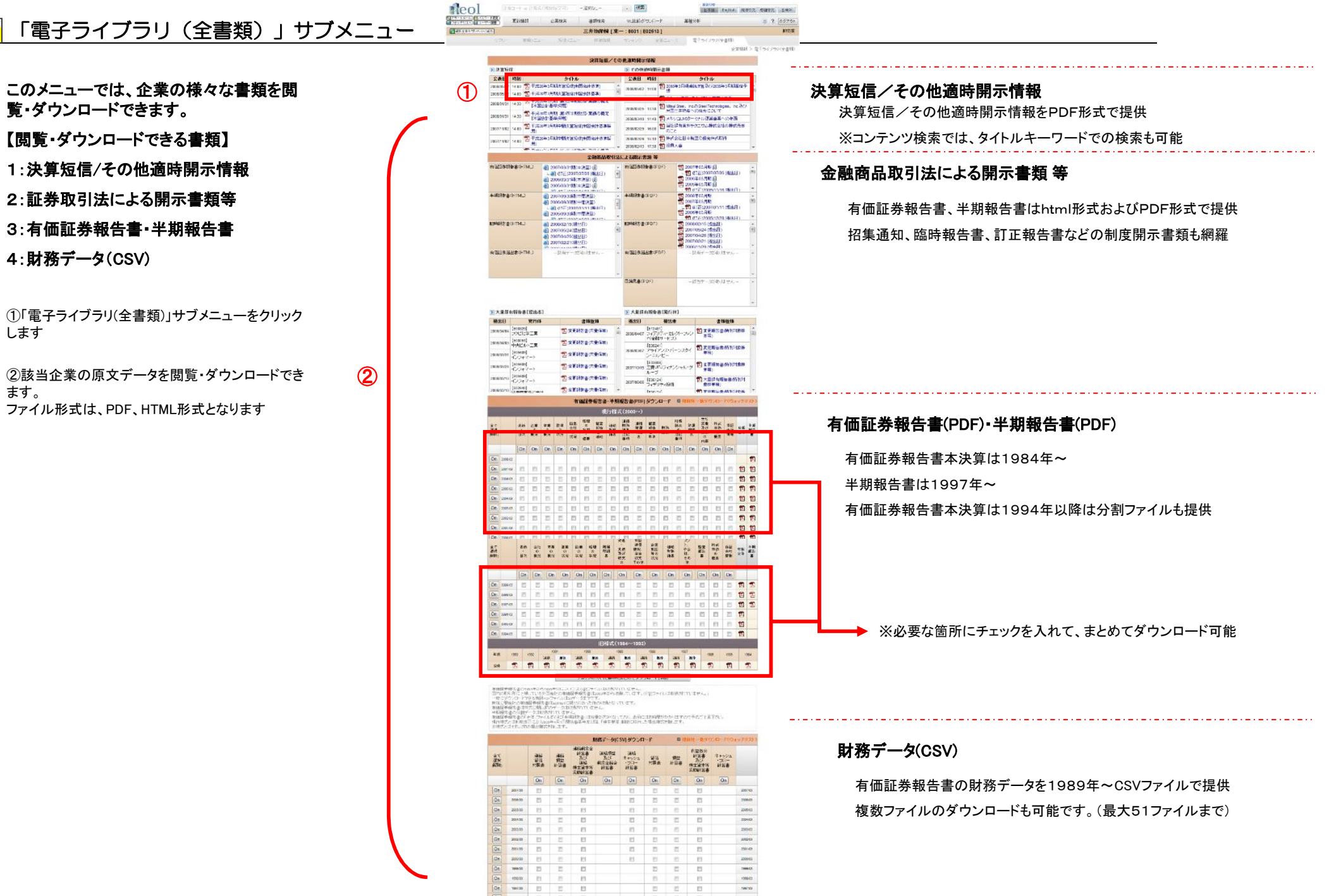

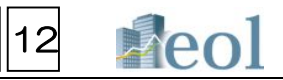

### 「企業検索」タブ - 「基本企業検索」プルダウンメニュー

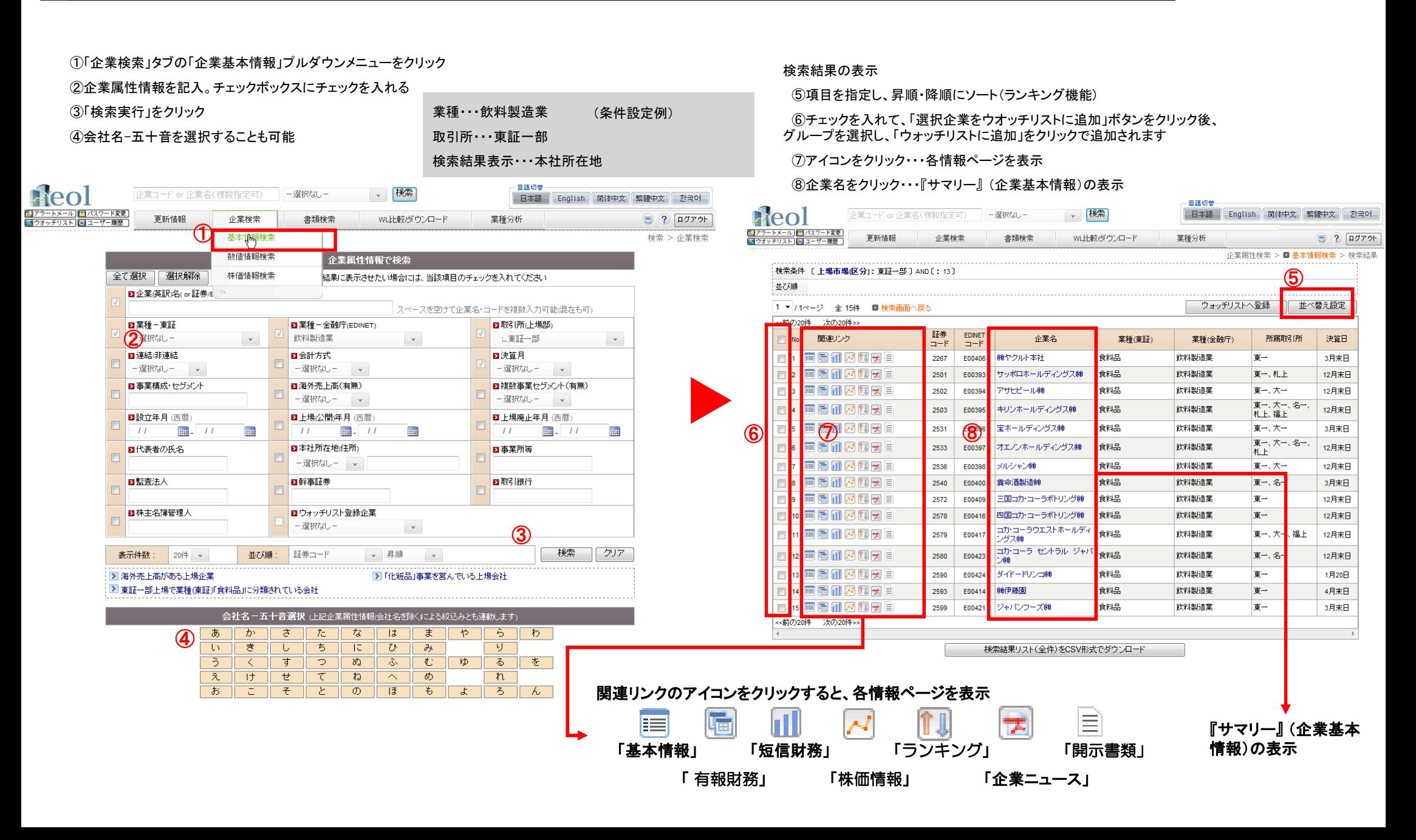

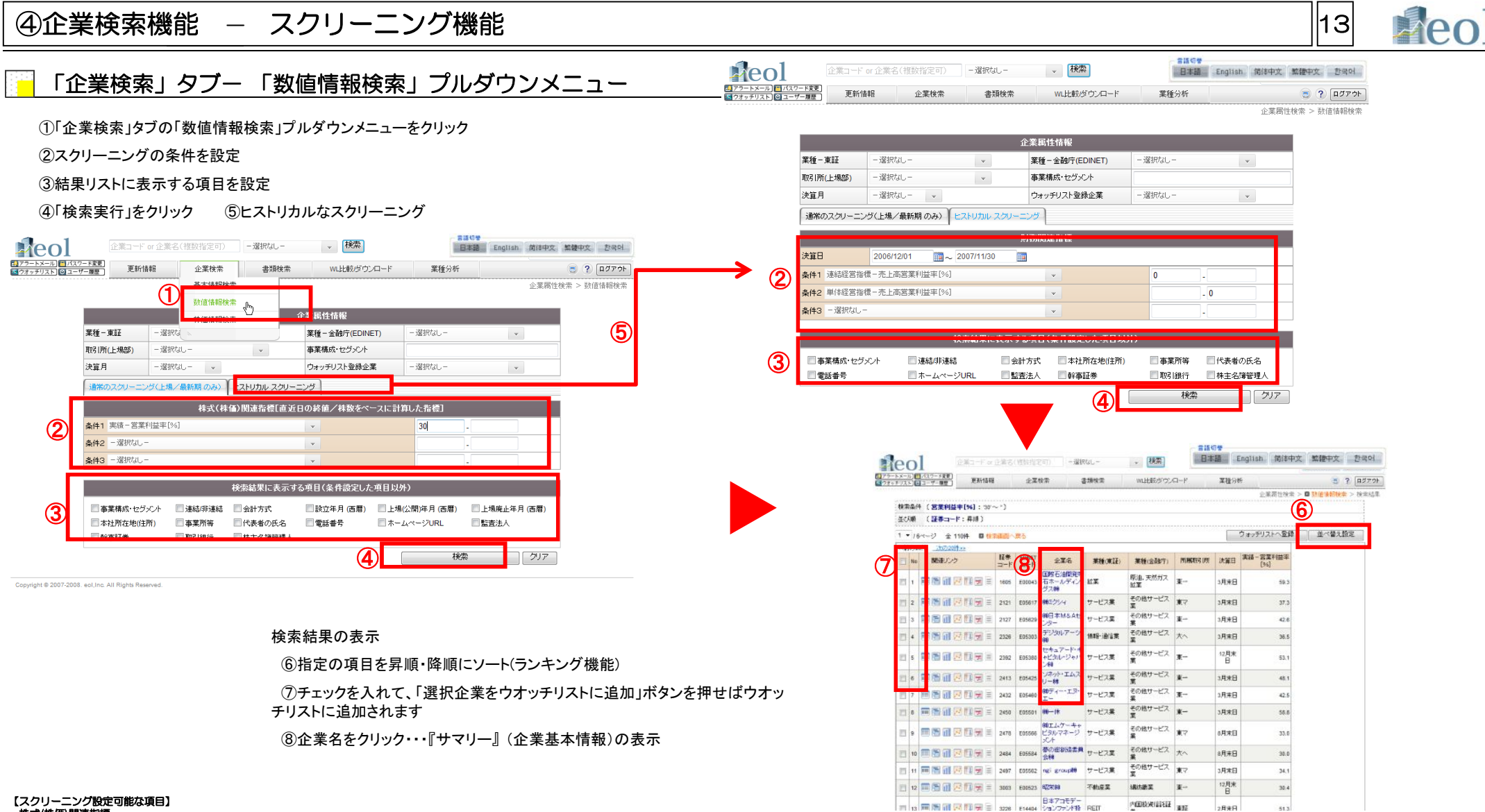

#### ・株式(株価)関連指標

株価収益率(PER)[倍]、株価純資産倍率(PBR)[倍]、株価売上高倍率(PSR)[倍]、配当利回り[%]、配当性向[%]、直近日株価終値[円]、株式時価総額[百万円]、1株当たり利益(EPS)[円]、1株当たり株主資本(BPS)[円]、1株当たり配当額(DPS)[円]<br>・財務関連指標

連結PL一売上高[百万円]、連結PL一売上高成長率[%]、連結PL一売上原価[百万円]、連結PL一売上総利益成長率[%]、連結PL一売上総利益率[%]、連結PL一販売費及ぴ一般管理費[百万円]、連結PL一巻業利益[百万円]、連結PL一売業利益成長率[%]、連結PL一売上高営業利益率[%]、連結<br>結PL一営業外収益[百万円]、連結PL一営業外費用[百万円]、連結PL一群部と前20万円]、連結PL一売量給料が主任。経結や相益率[%]、連結PL 長率[%]、単体PL-売上原価[百万円]、単体PL-売上総利益[百万円]、単体PL-売上総利益増加率[%]、単体PL-売上高総利益率[%]、単体PL-販売費及び一般管理費[百万円]、単体PL-営業利益(百万円]、単体PL-売上高営業利益率[%]、単体PL-営業外収益[百万円]、単体PL-営業<br>外費用[百万円]、単体PL-経常利益[百万円]、単体PL-能常利益成長率[%]、単体PL-高経常利益率[%]、単体PL-特別和基率経常利益有限,単体

# ④企業検索機能 - 株価情報検索機能 14

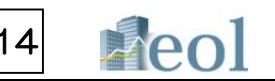

## 「企業検索」タブー 「株価情報検索」プルダウンメニュー

①「企業検索」タブの「株価情報検索」プルダウンメニューをクリック

②指定会社の証券コード、期間を選択

③株価ランキング機能の場合は、指定期間と項目を選択

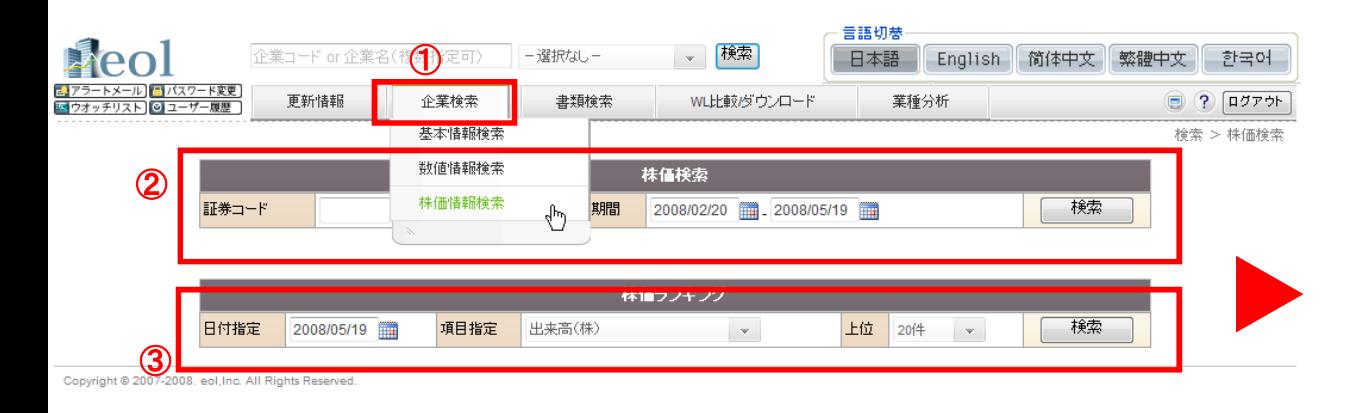

#### ④指定の項目を昇順・降順にソート(ランキング機能)

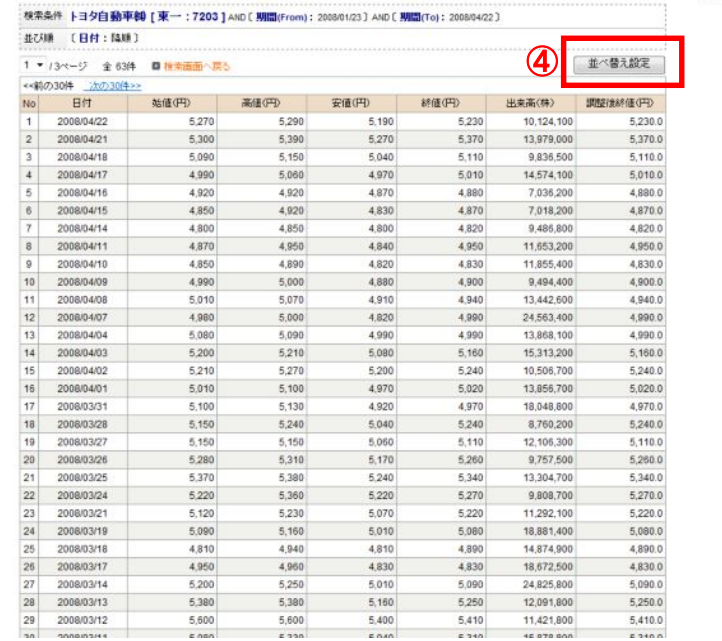

## ⑤書類検索機能 - コンテンツ検索機能 15

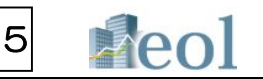

## 「書類検索」タブー 「種類別検索」プルダウンメニュー

①「企業検索」タブの「種類別検索」プルダウンメニューをクリック

②コンテンツ(書類)を選択

③検索する企業が決まっている場合は、企業名、証券コード、EDINETコード、TDBコードを入力 ④対象書類の提出時期や業種、取引所等の条件を設定

⑤「検索実行」をクリック

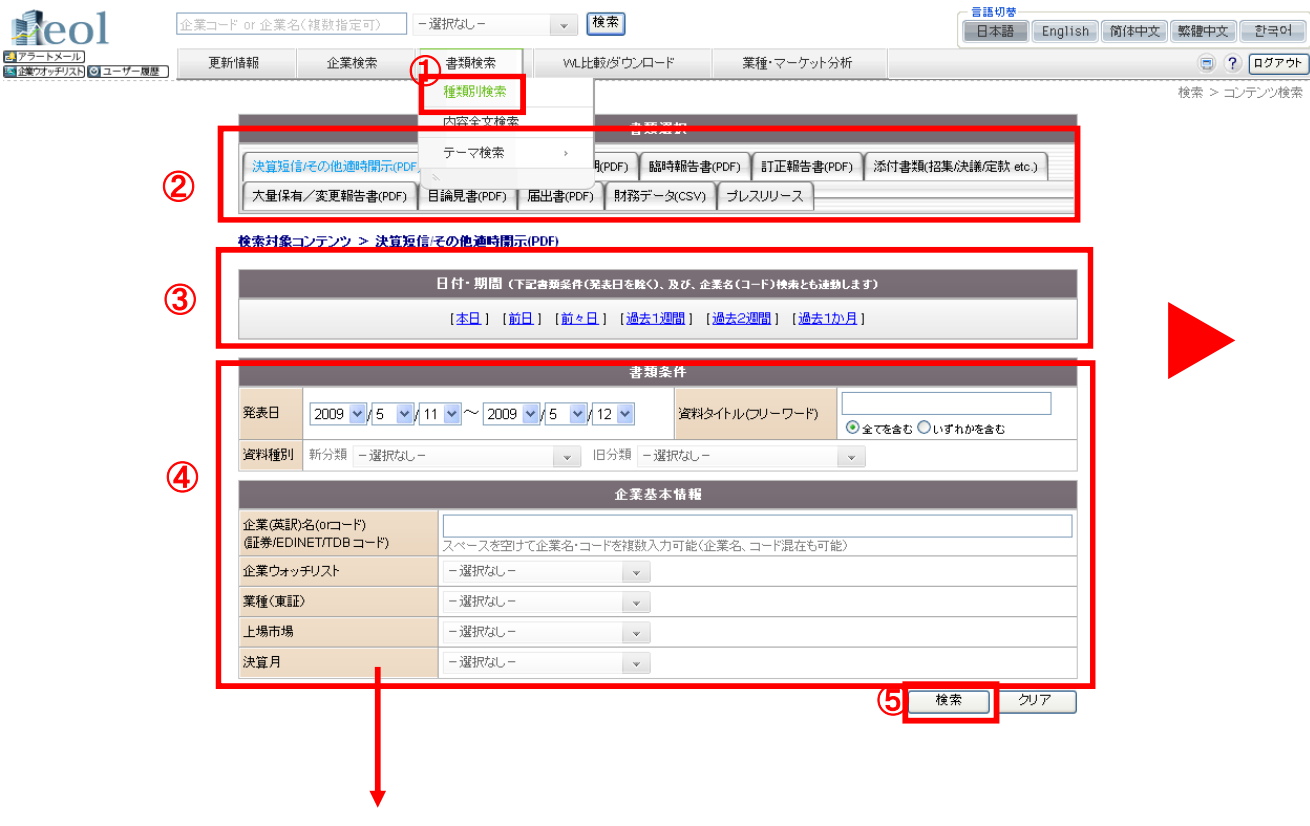

検索結果の表示

⑥社名クリックするとサマリー(企業基本情報)へ ⑦タイトル名をクリックすると、ファイルを開きます。

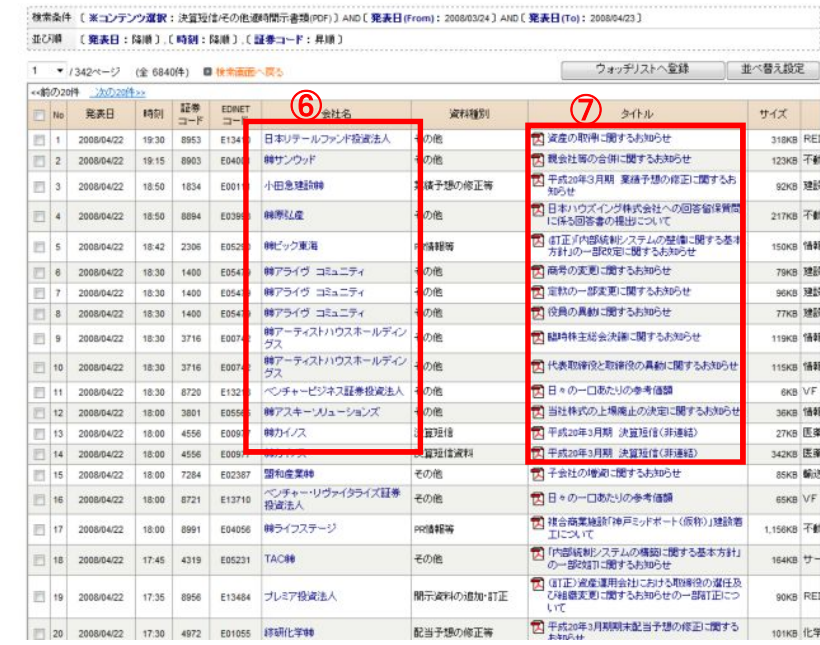

②で指定するコンテンツ(書類)に応じて条件が切り替わります

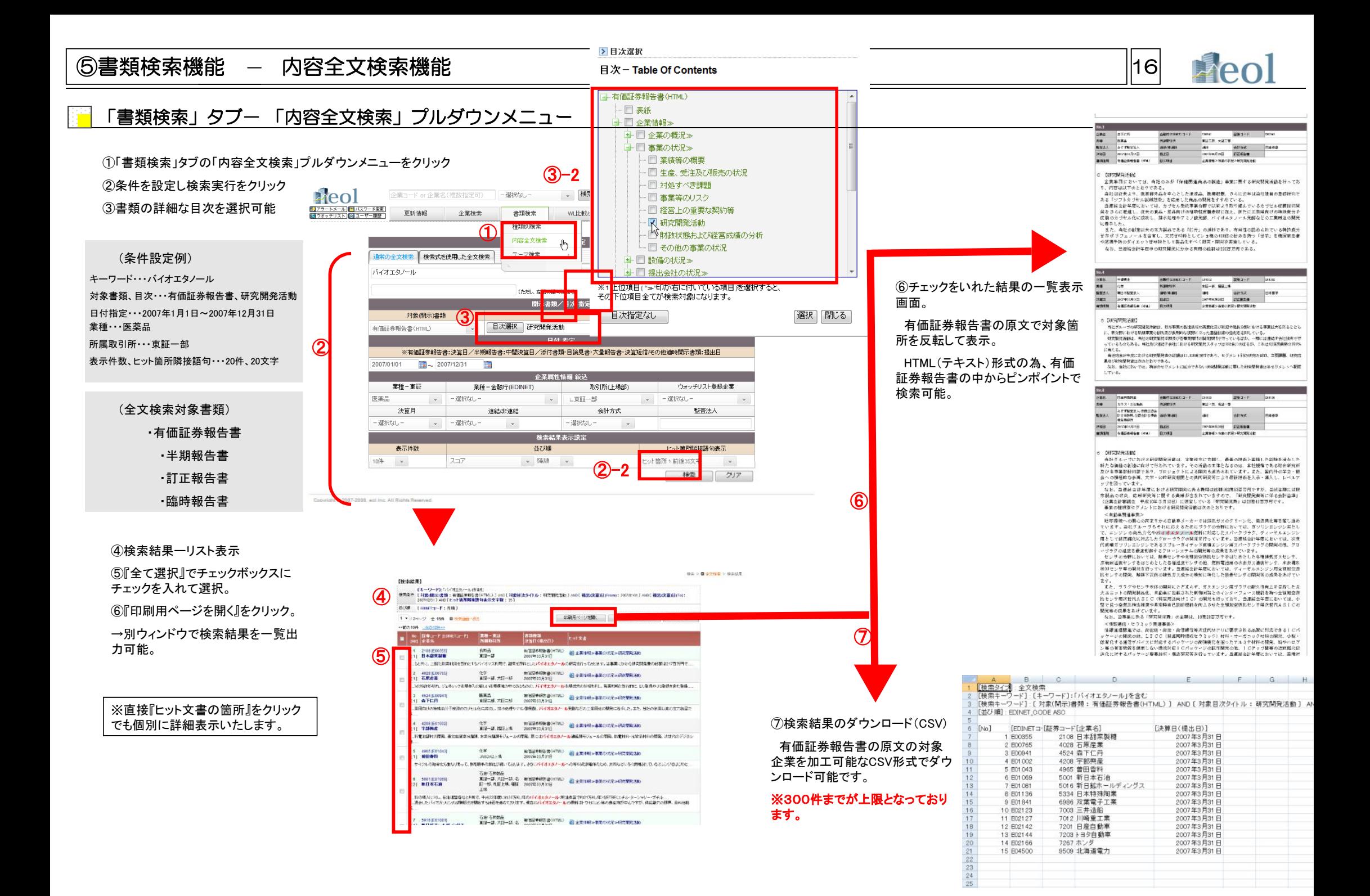

# ⑤書類検索機能 - 監査人検索機能 17

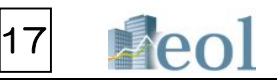

## 「書類検索」タブー「テーマ検索」プルダウンメニュー

①「書類検索」タブの「テーマ検索」の「公認会計士検索」プルダウンメニューをクリック

### ②検索対象の監査法人名等を設定

### ③検索実行

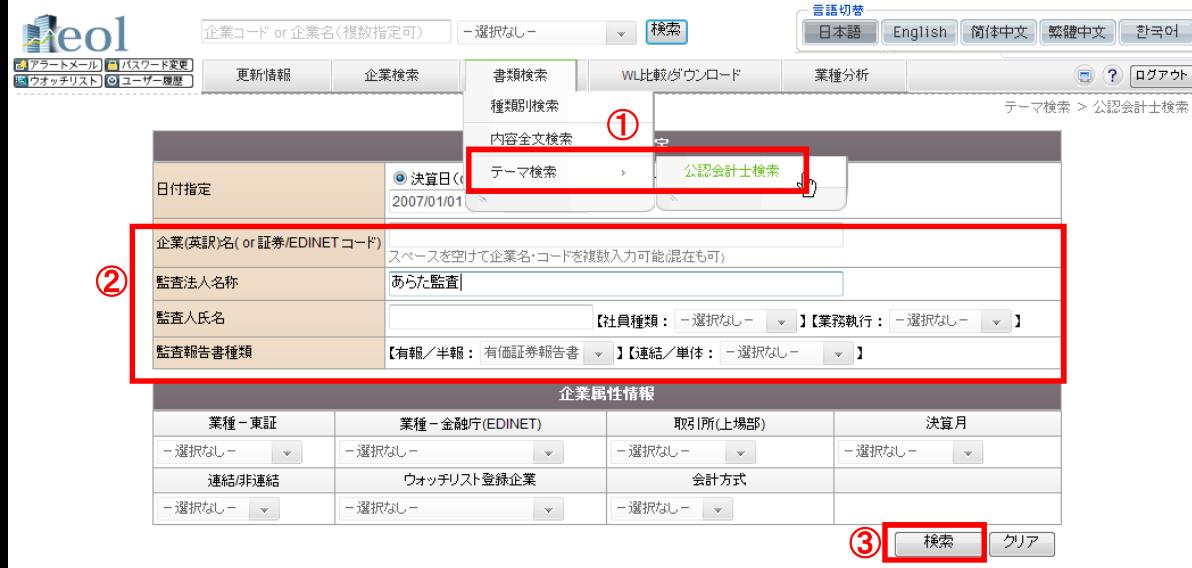

Copyright @ 2007-2008. eol, Inc. All Rights Reserved.

### ④指定の項目を昇順・降順にソート(ランキング機能)

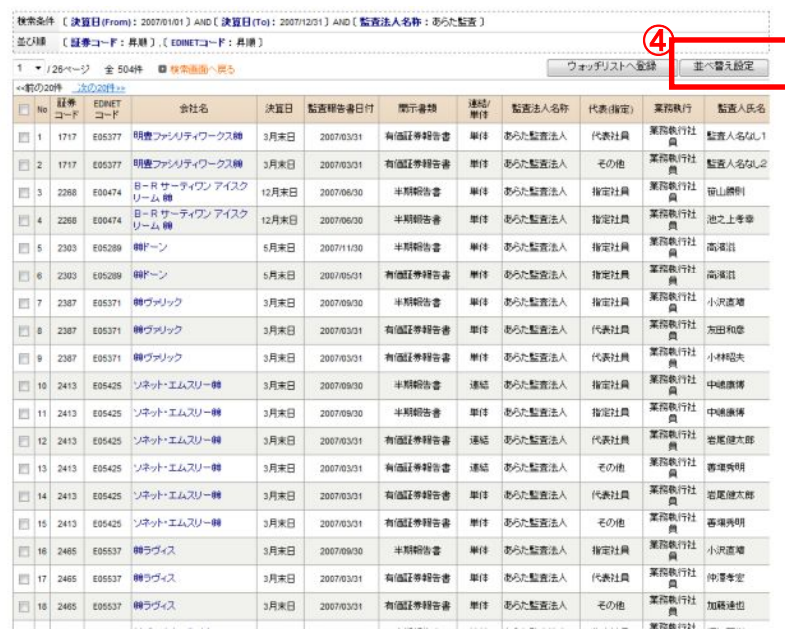

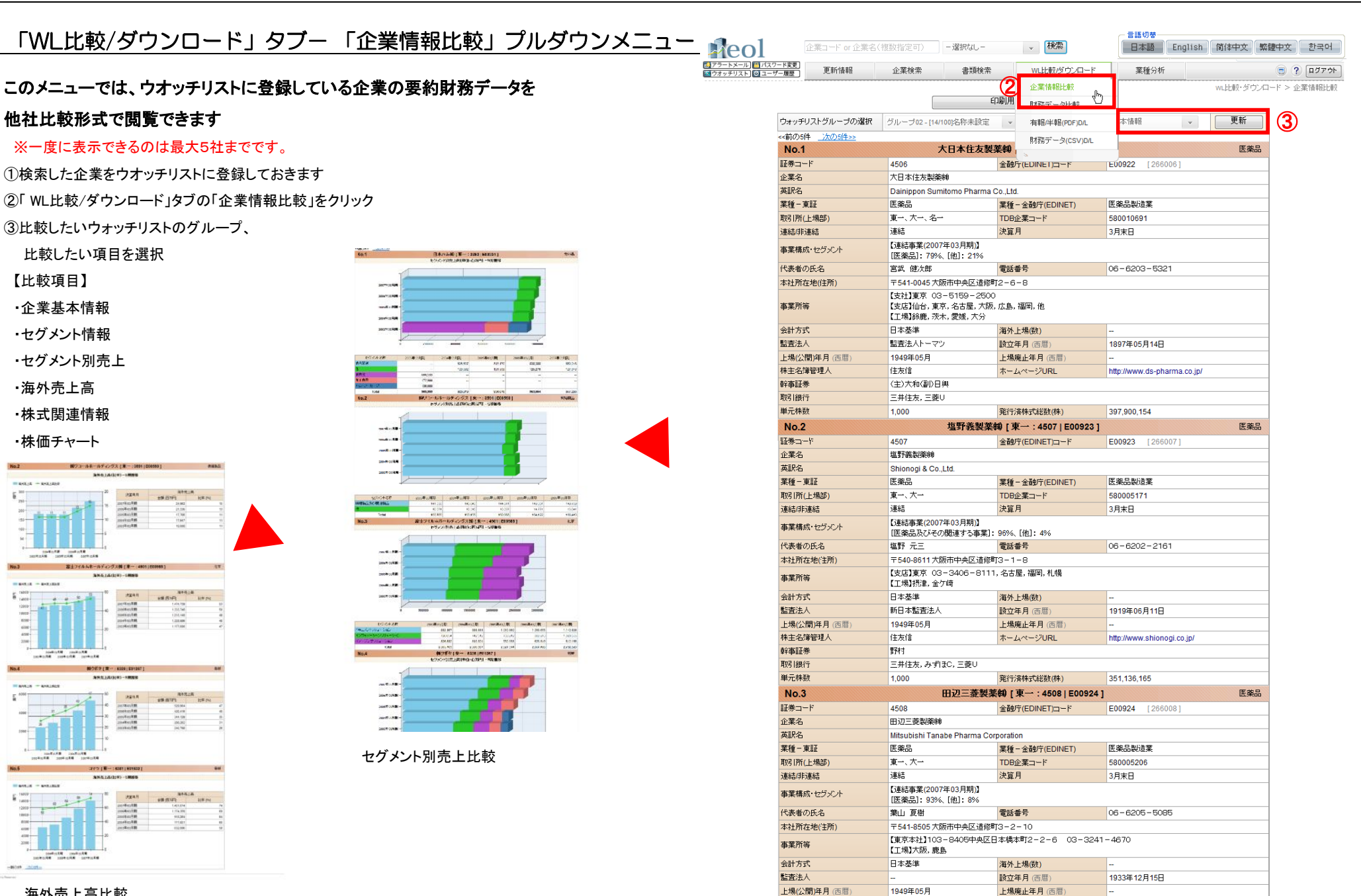

株主名簿管理人

幹事証券

取引銀行

三菱田台

三菱U, みずほC, 三井住友

野村

ホームページURL

http://www.mt-pharma.co.ip/

||18|

**LEAD** 

海外売上高比較

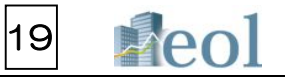

## 「 WL比較/ダウンロード」タブー 「財務データ比較」プルダウンメニュー

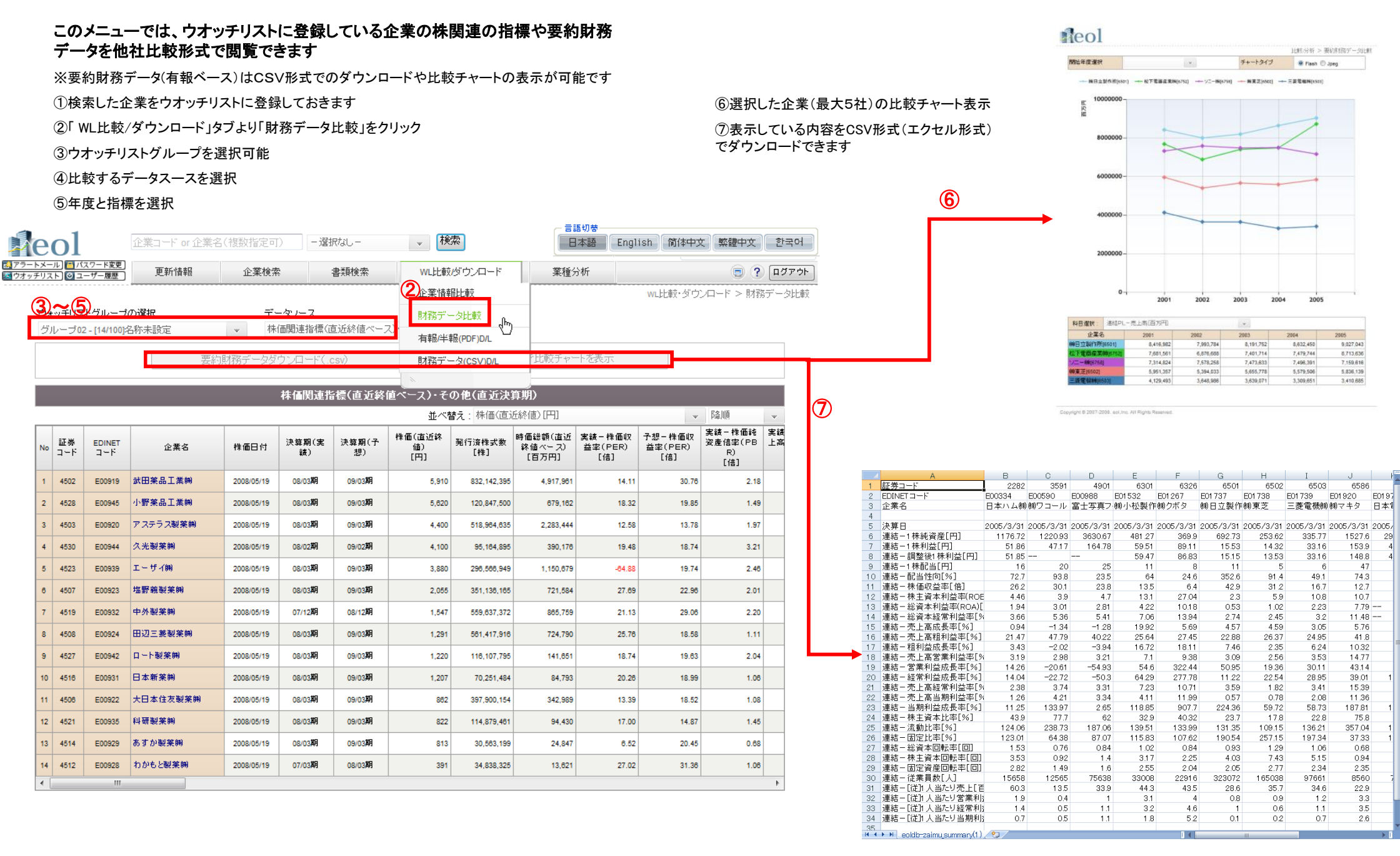

## ⑦分析機能 - 業種別ランキング機能

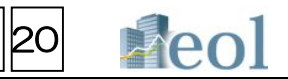

### 「業種分析」タブー「業種別ランキング」プルダウンメニュー

### このメニューでは、業種別のランキングを閲覧することができます

①「業種分析」タブの「業種別ランキング」プルダウンメニューをクリックします ②閲覧したい業種タイプおよび業種を選択します。

- 1) 東証業種-最新期決算短信(+株式関連情報)
- 2) 東証業種ー有報ベース
- 3) 金融庁(EDINET)業種一有報ベース

#### 【閲覧可能な項目例 1)東証業種-最新期決算短信】

- ・売上高(実績・予想)
- ・売上高成長率(予想)
- ・経常利益(実績・予想)
- ・経常利益成長率(予想)
- ・当期利益(実績・予想)
- ・当期利益成長率(予想)
- ・時価総額(直近終値ベース)
- ・株価収益率PER(実績・予想)
- ・株価売上高倍率PSR(実績・予想)
- ・株価純資産倍率PBR(実績)
- ・株価営業CF倍率(実績)
- ・1株利益EPS(実績)
- ・1株営業CF(実績)
- ・1株配当DPS(実績・予想)

・配当利回り(実績)

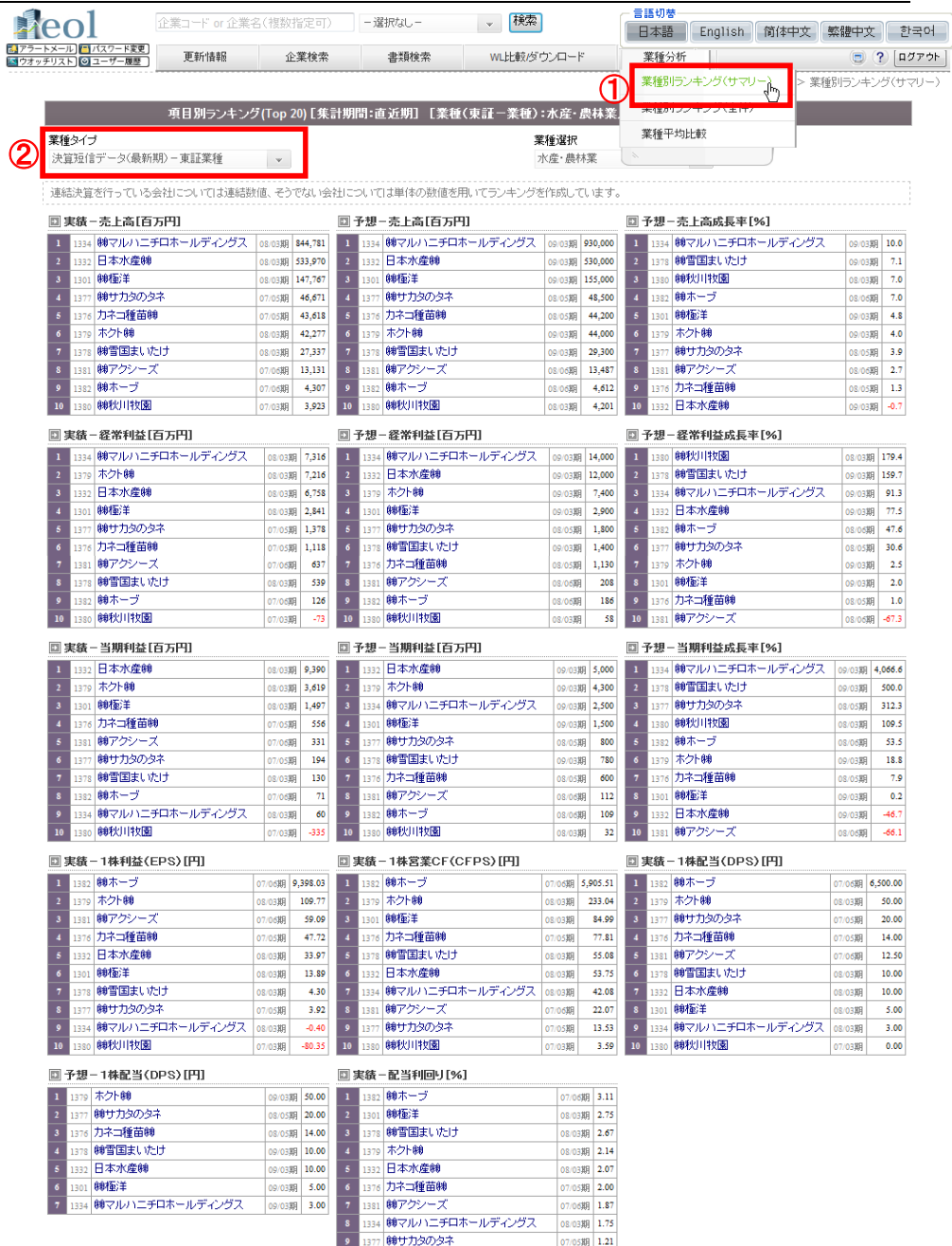

10 1380 (89秋川牧園)

 $07/0333$  0.00

## ⑦分析機能 - 業種平均比較

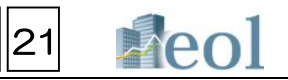

### 「業種分析」タブー「業種平均比較」プルダウンメニュー

### このメニューでは、業種平均での比較を行うことができます

#### ①「業種分析」タブの「業種平均比較」プルダウンメニューを選択します

#### ② 「業種タイプ」「比較対象項目」「年度を選択」を選択

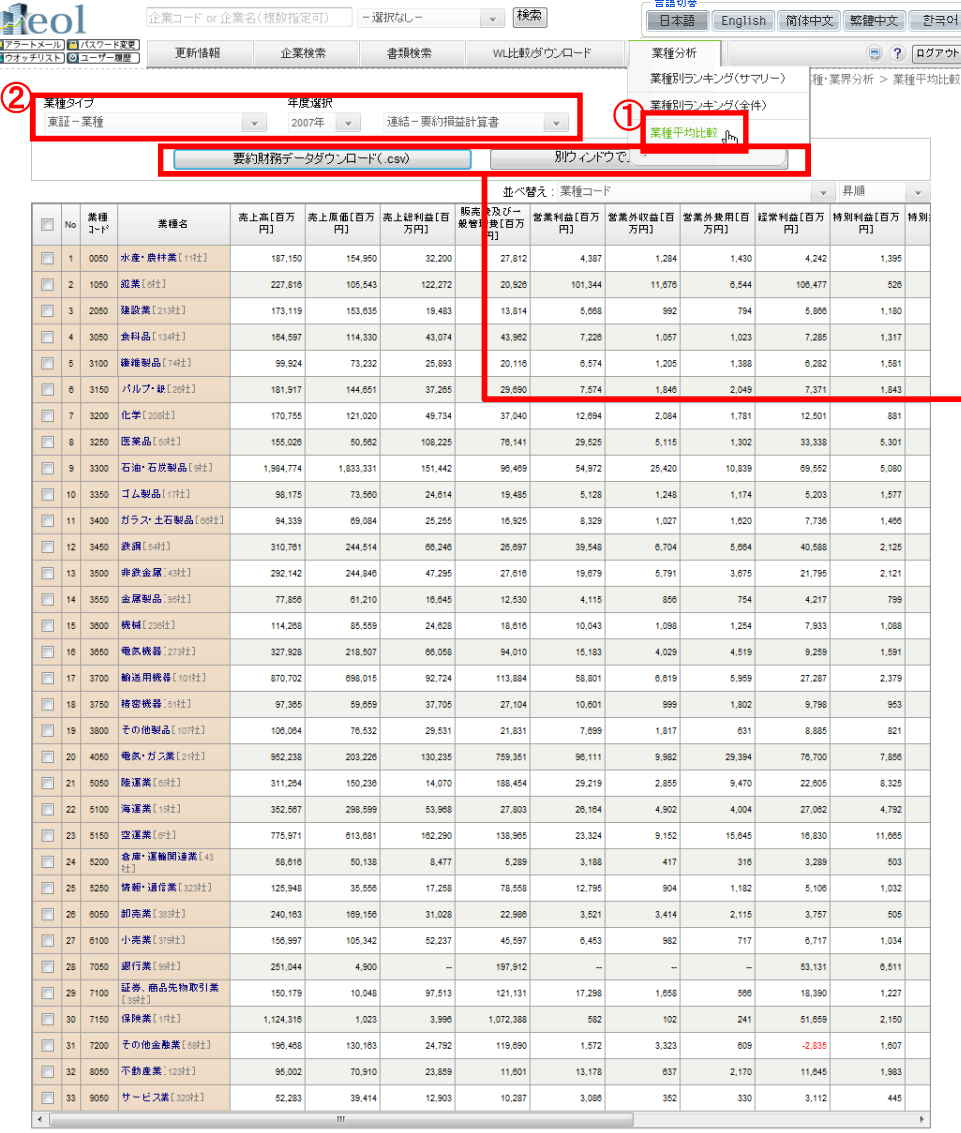

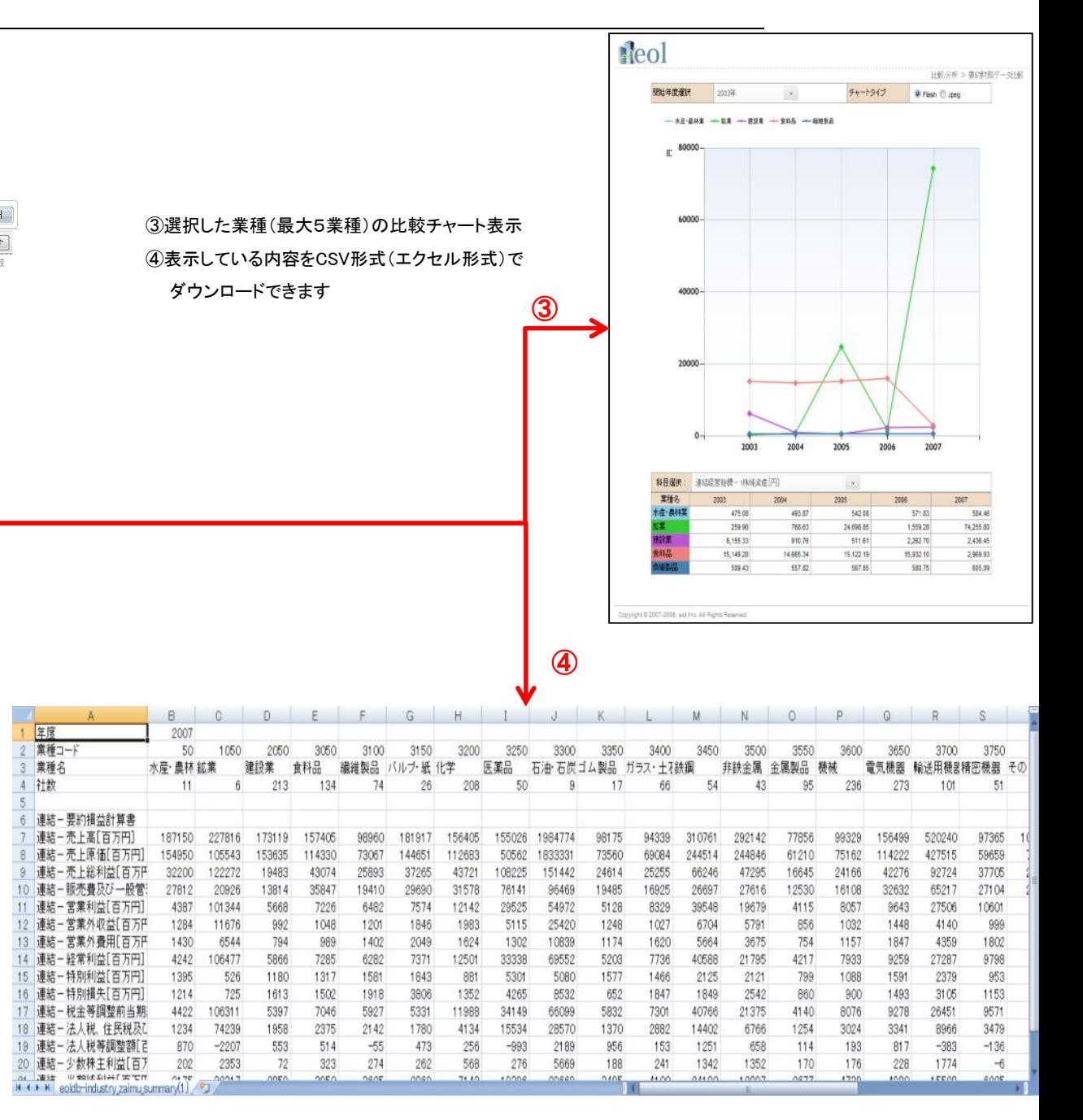